### **How to Install and Use the ArcGIS for AutoCAD Plug-in**

ArcGIS for AutoCAD is a free, downloadable plug-in application from ESRI. PAgis' version of ArcGIS Server (10) and the plug-in from ESRI are compatible with **AutoCAD 2010 or higher**. The plug-in allows AutoCAD users to connect to ArcGIS Servers and consume PAgis map services via an internet connection. Please visit the ArcGIS for AuotCAD ESRI webpage to download the plug-in, and review the installation instructions. It is also recommended that you review the "Common Questions" link before proceeding so that you understand the capabilities and limitation of the extension.

#### <http://www.esri.com/software/arcgis/arcgis-for-autocad/index.html>

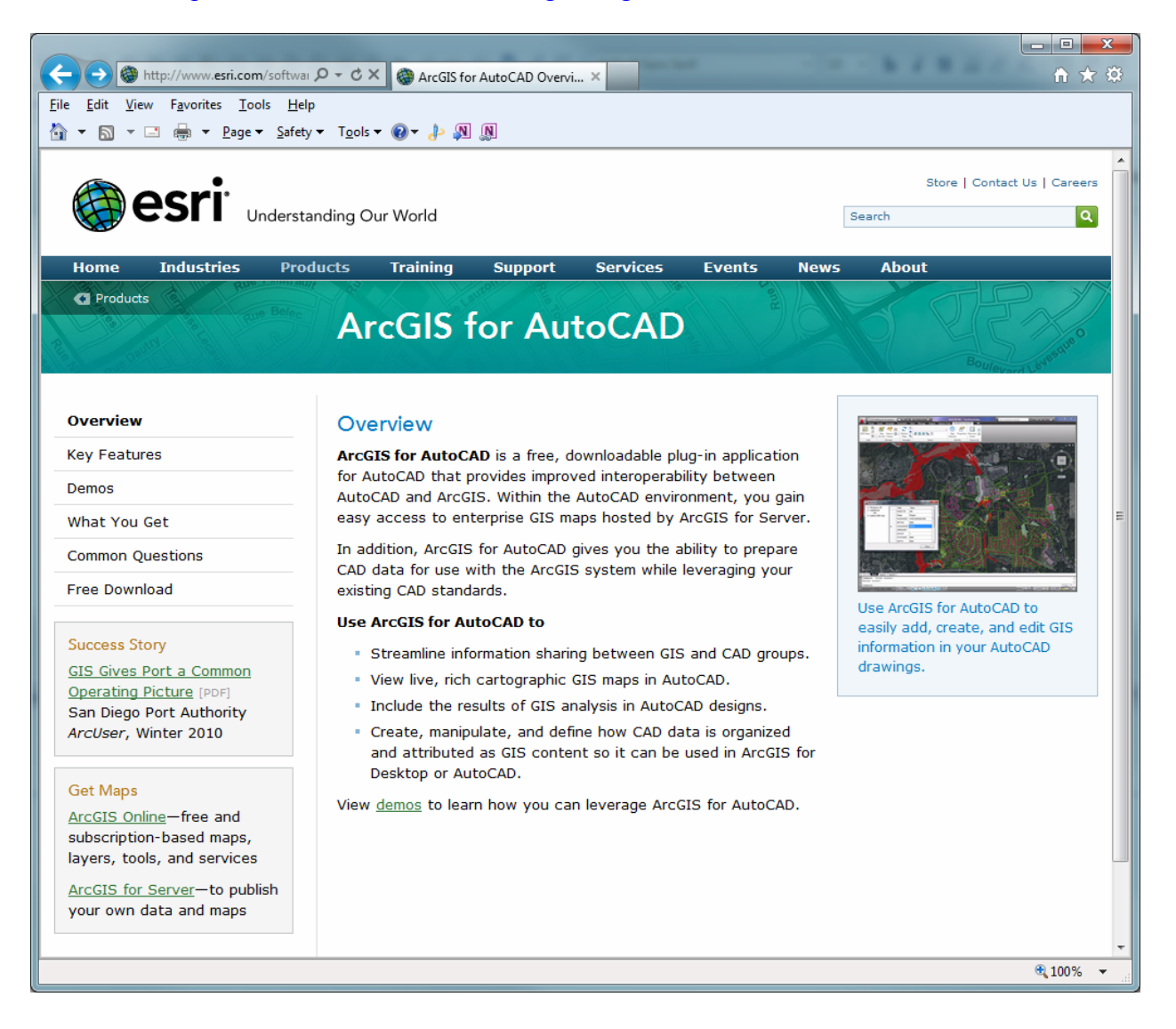

For additional information, please visit the ESRI Resource Center: [http://help.arcgis.com/en/arcgisforautocad/10.0/help/#/What\\_is\\_ArcGIS\\_for\\_AutoCAD](http://help.arcgis.com/en/arcgisforautocad/10.0/help/#/What_is_ArcGIS_for_AutoCAD)

# **System Requirements**

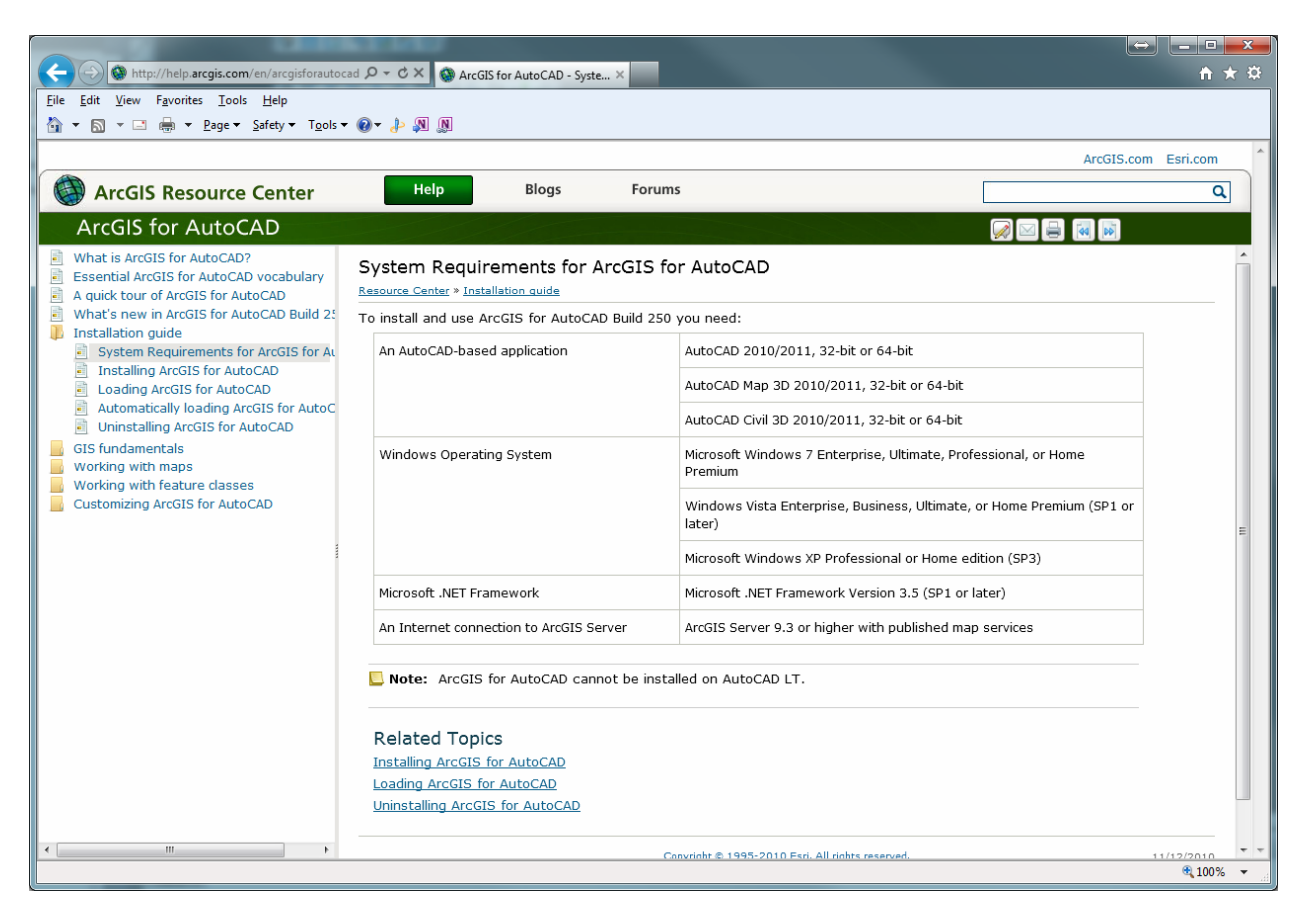

# **Installation and Setup**

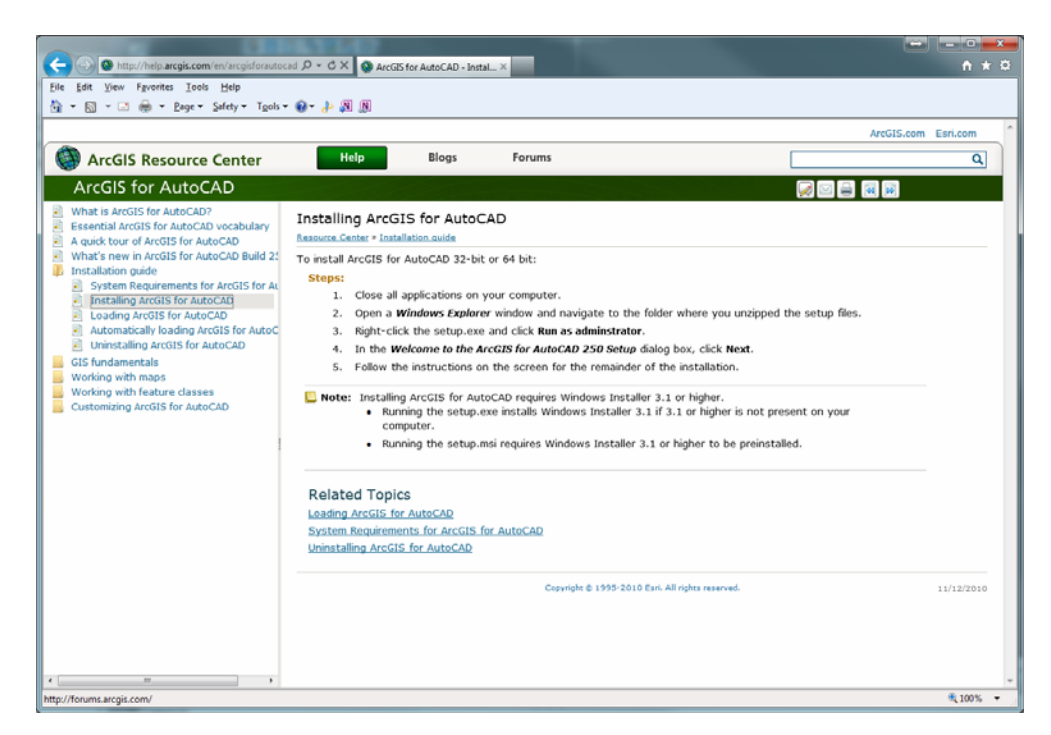

- 1. Download the plug-in [arcgis-for-autocad250-32bit.zip](http://downloads2.esri.com/Software/arcgis/arcgis-for-autocad250-32bit.zip) and follow the setup instructions taking the defaults.
- 2. After you have downloaded and installed the plug-in using from the above link, open AutoCAD with a blank drawing.

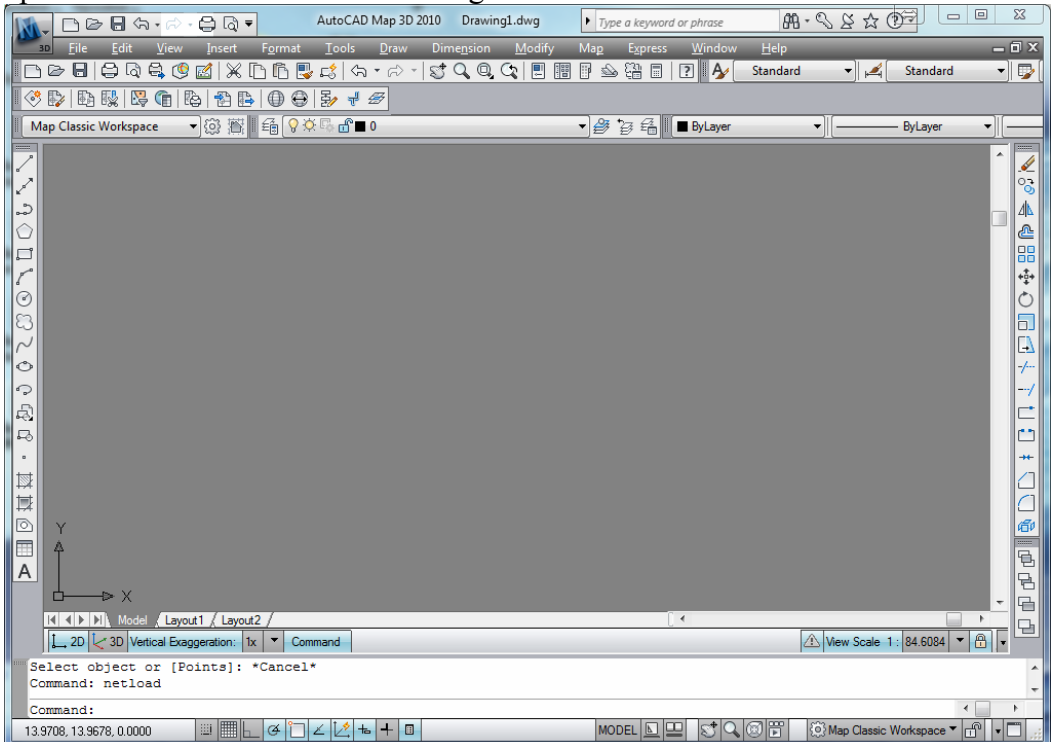

Since the ArcGIS for AutoCAD plug-in does not load into AutoCAD by default, you must run a command to load the file. *Note: You may create a LISP routine to auto-load the plug-in. See the "Common Questions" page from the link on page 1 of this document.*

3. You must change your AutoCAD workspace to the "Toolbased Ribbon Workspace" in order to see the plug-in's toolbar that will be loaded in the next steps.

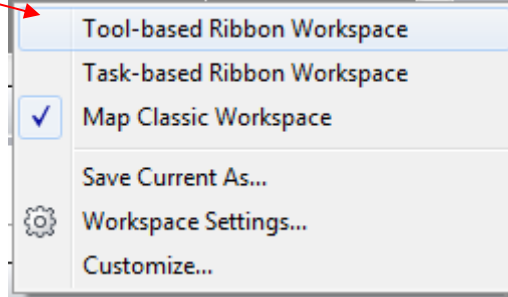

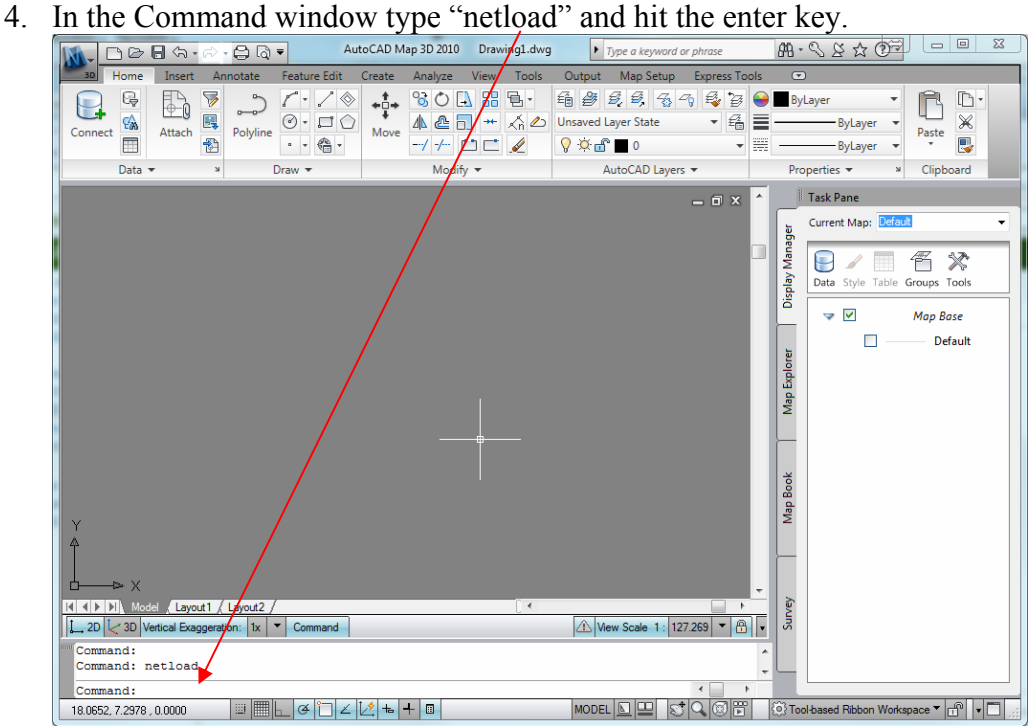

5. A dialog pops up asking you to browse to the ArcGISforAutoCAD.dll file (normally found in C:\Program Files\ArcGIS for AuotCAD 250). Select the ArcGISForAutoCAD.dll file and click the Open button to load the plug-in.

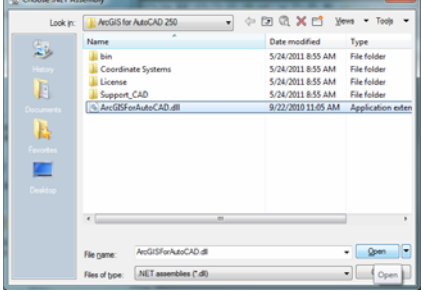

6. Your ribbon tab will automatically switch to the ArcGIS for AutoCAD tab on load:

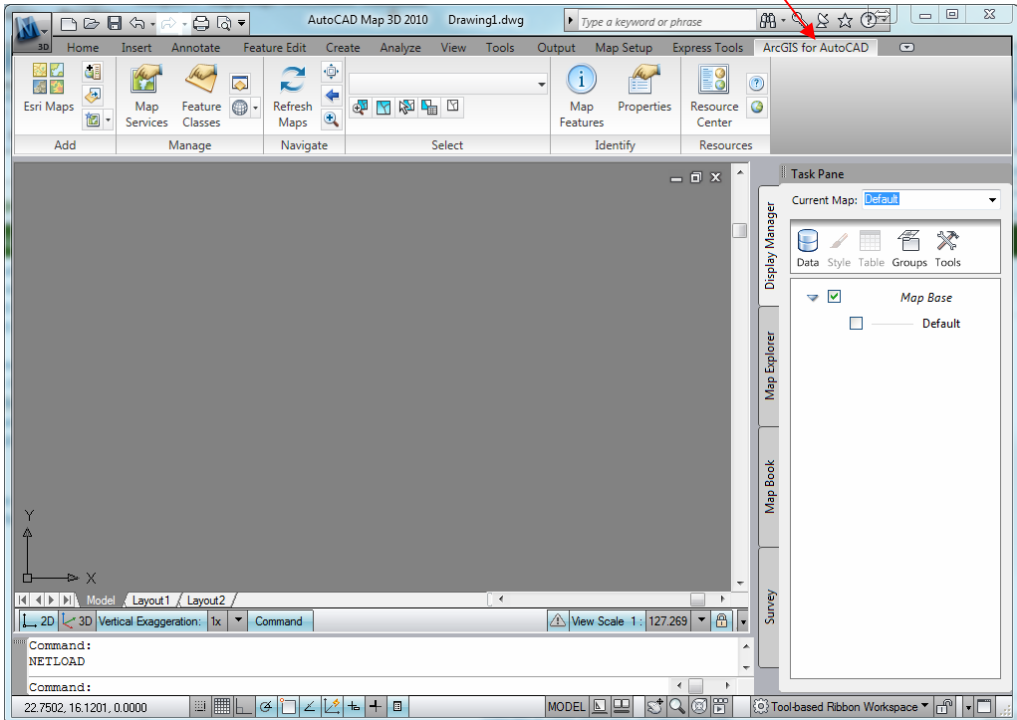

# **Adding Map Services from PAgis' ArcGIS Server to AutoCAD**

1. Click the "Add Map" button

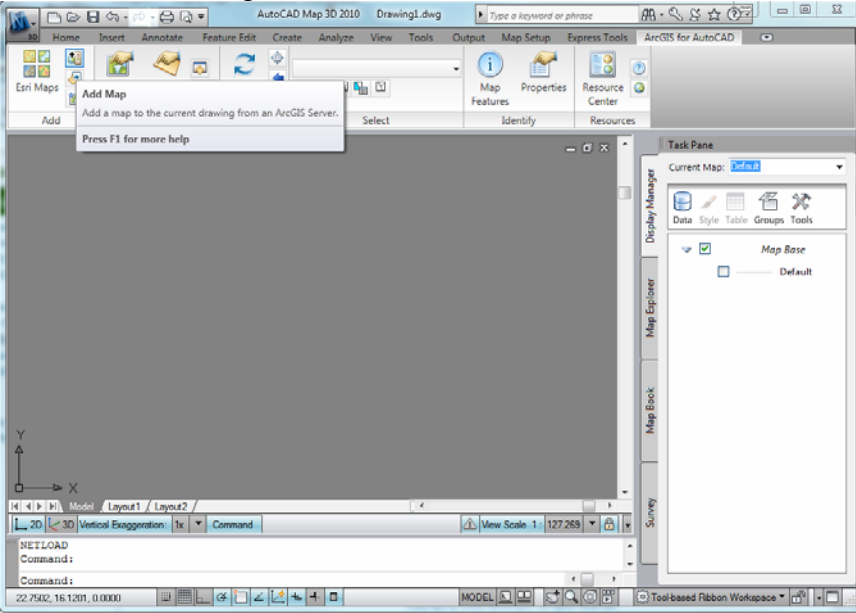

2. Enter the URL to the PAgis ArcGIS Server ([http://www.pagis.org/arcgis/services/\) and click](http://www.pagis.pulaski.ar.us/arcgis/services/) the Connect button:

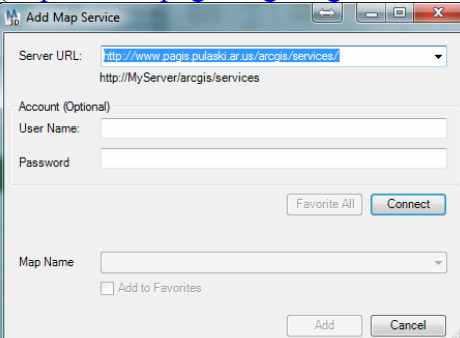

3. Choose a service from the "Map Name" dropdown box (optionally add that to your favorites) and then click the Add button.

*NOTE: In this example we are going to choose "MAPS/BaseMap" (It is recommended that you stick to the services with the prefix of "MAPS/…")*

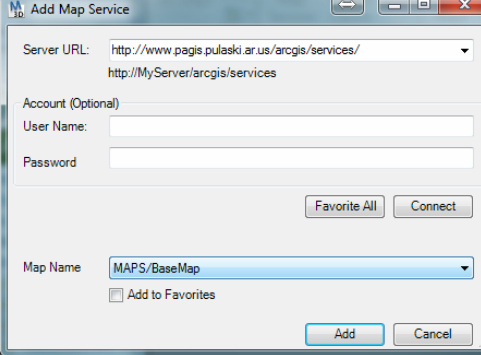

*NOTE: Since we started with a bland AutoCAD drawing, even after we add our first service, we need to zoom to the extents of the service to see anything in our map.*

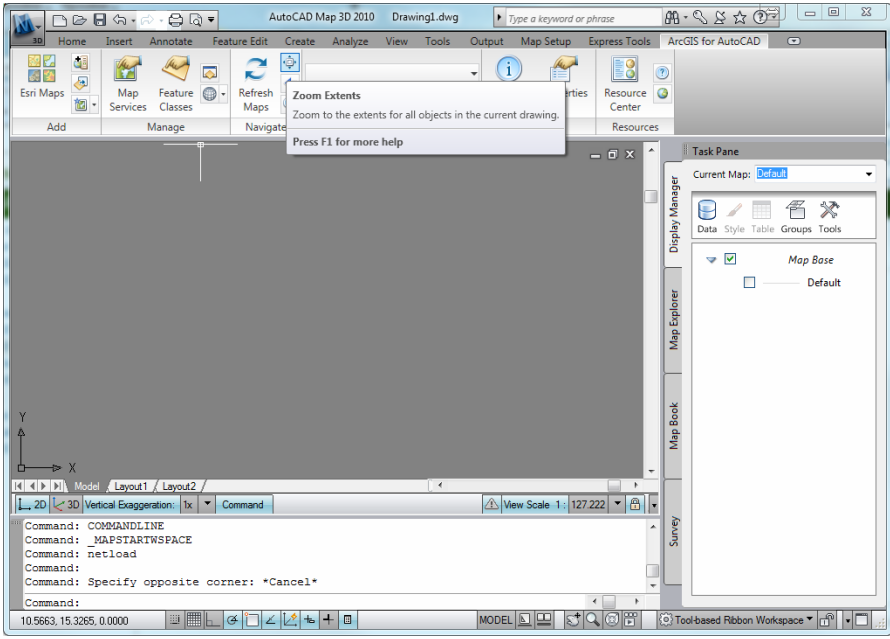

4. Click on the "Zoom Extents" button

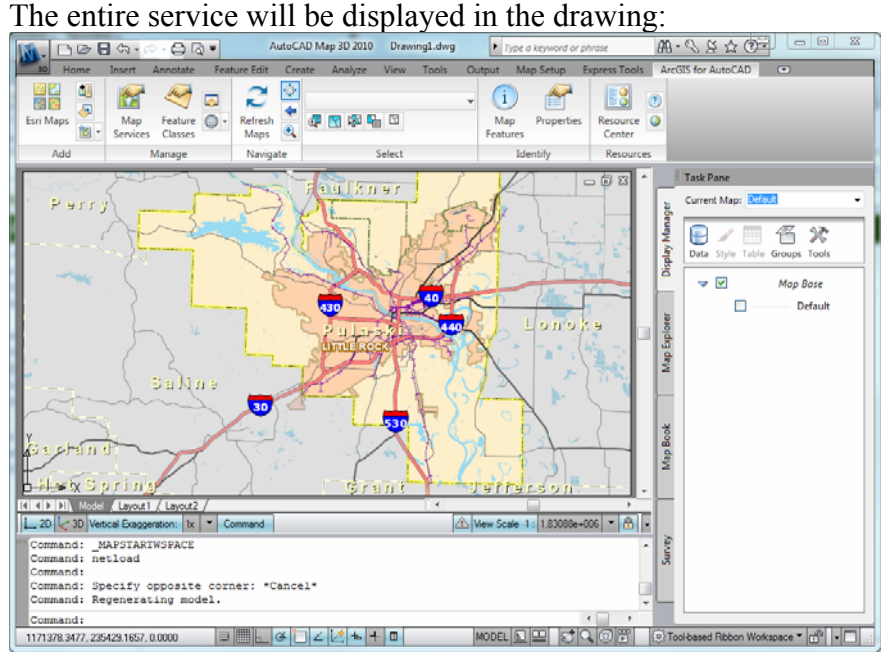

5. Use the "Zoom" tool to drag a window over a smaller area you would like to inspect. You may need to zoom a few times to get down to where you see the building and parcel layers as they draw based on what scale you are viewing.<br>  $\frac{1}{\|y\|_{\infty} \leq \frac{1}{\alpha} \leq \frac{1}{\alpha} \leq \frac{1}{\alpha} \leq \frac{1}{\alpha} \leq \frac{1}{\alpha} \leq \frac{1}{\alpha}}$ 

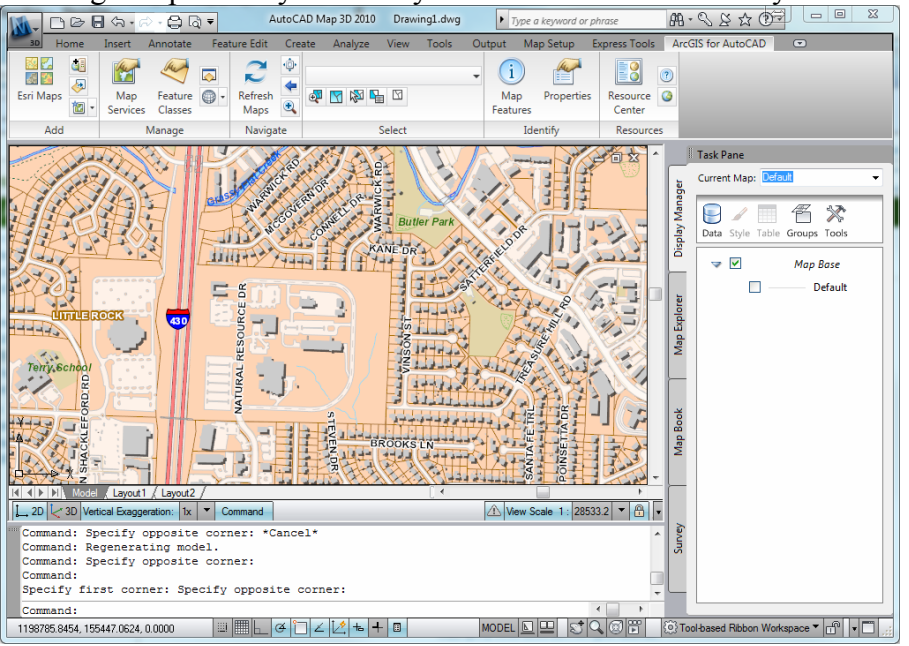

6. Use the "Identify Map Features" tool to get information from the GIS database about each feature on the map you click on.

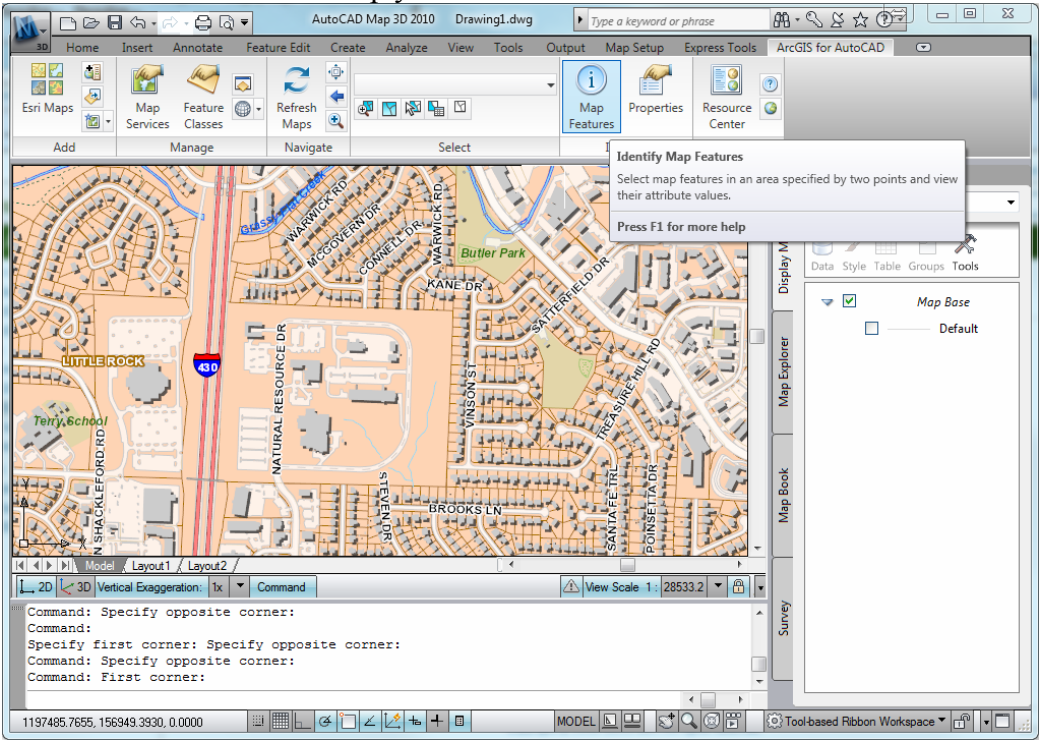

For example, select the identify tool and then drag a box over the area you wish to inspect.

A list of layers that your box intersected is returned. (TIP: Zoom in really tight on the feature you want to inspect before trying to use the identify tool). If you get multiple layers, you will want to expand the results for each layer you intersected until you find the feature you were looking for.

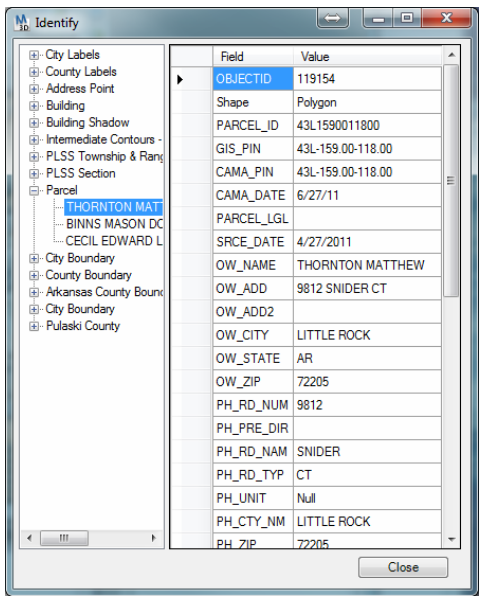

- 7. Next, let's add another service that shows Central Arkansas Water and Little Rock Wastewater layers. Go back to the "Add Map" button and this time select the Map Name "MAPS/WaterWastewater" and click Add.
- 8. When you have multiple services or maps in your drawing, it is important to adjust the order of the layers to make sure that a solid fill polygon such as a county or city boundary layer is not obscuring anything. Click on the "Map Services" button

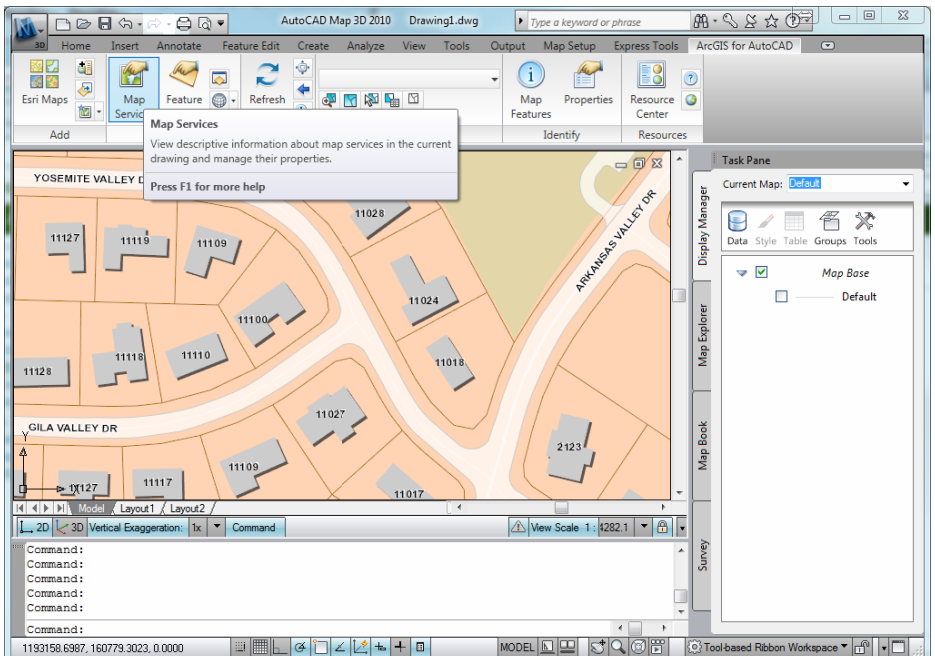

Since we want to see the Water & Wastewater information, let's bring that layer to the top by selecting "BaseMap" in the dropdown and then clicking on the "Send this map behind all button"

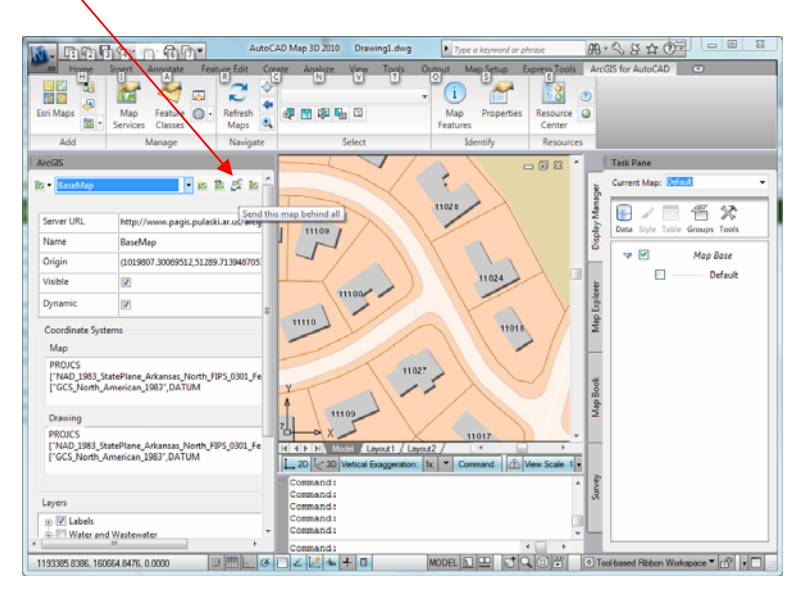

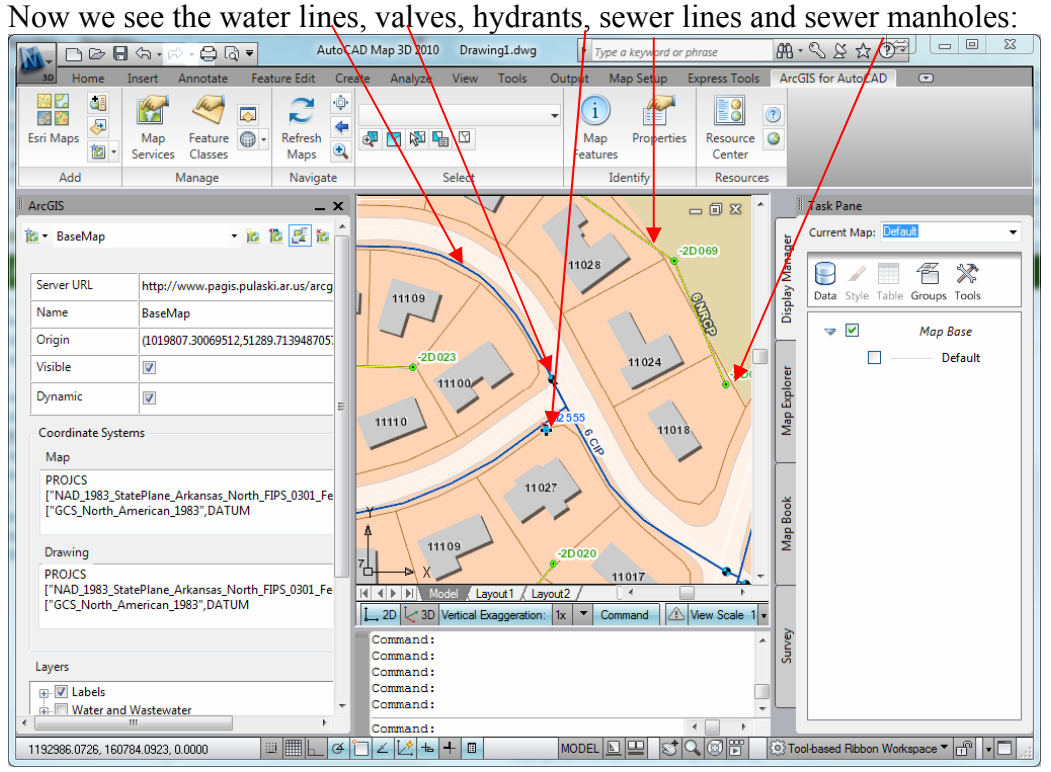

There layers can even be identified just as we did in an earlier step.

9. Next, add the service "MAPS/AerialPhotos2009" layer to your drawing. With the "Map Services" window still open, click on the "Add a New Map" button:

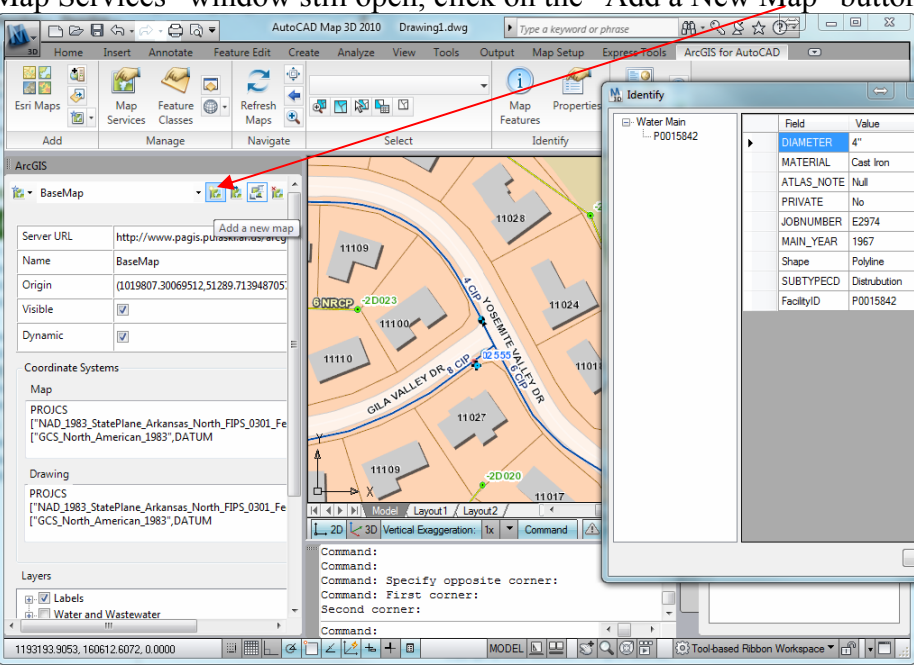

10. Connect to the PAgis ArcGIS Server and choose "MAPS/AerialPhotos2009" in the Map Name dropdown box, then click Add.

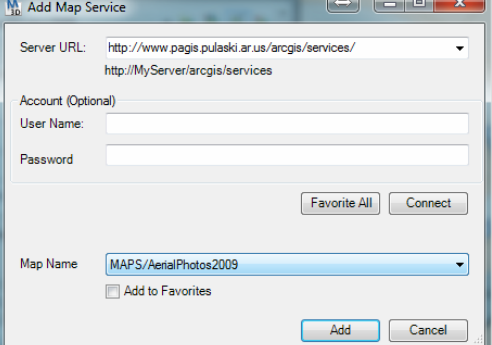

11. Send the AerialPhotos2009 service behind all.

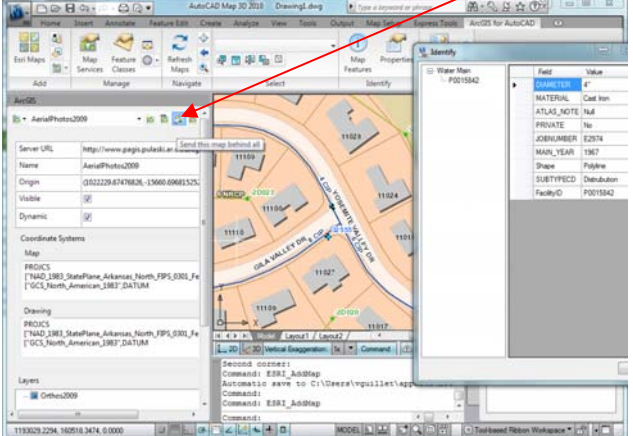

12. Even though the AerialPhotos2009 service is behind the other layers, the county and cities have a solid fill in the BaseMap service. We need to turn those layers off to see the aerial photos. On the "Map Service" panel select the service "BaseMap" in the dropdown box

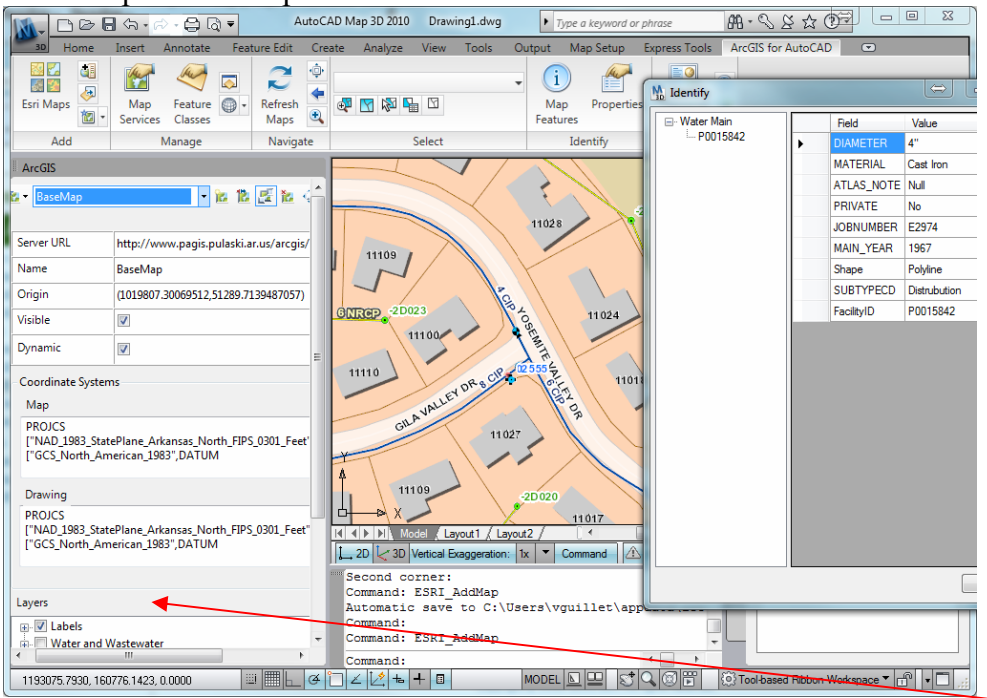

Notice the list of layers available within this service that we can turn on and off.

Find the layers City Boundary and County Boundary and uncheck the box next to these sub-layers (YOU MAY NEED TO ADJUST YOUR MAP SERVICES PANEL OR USE THE SCROLL BARS AT THE BOTTOM AND SIDES TO GET ALL THE WAY TO THE BOTTOM OF TH E LAYER LIST)

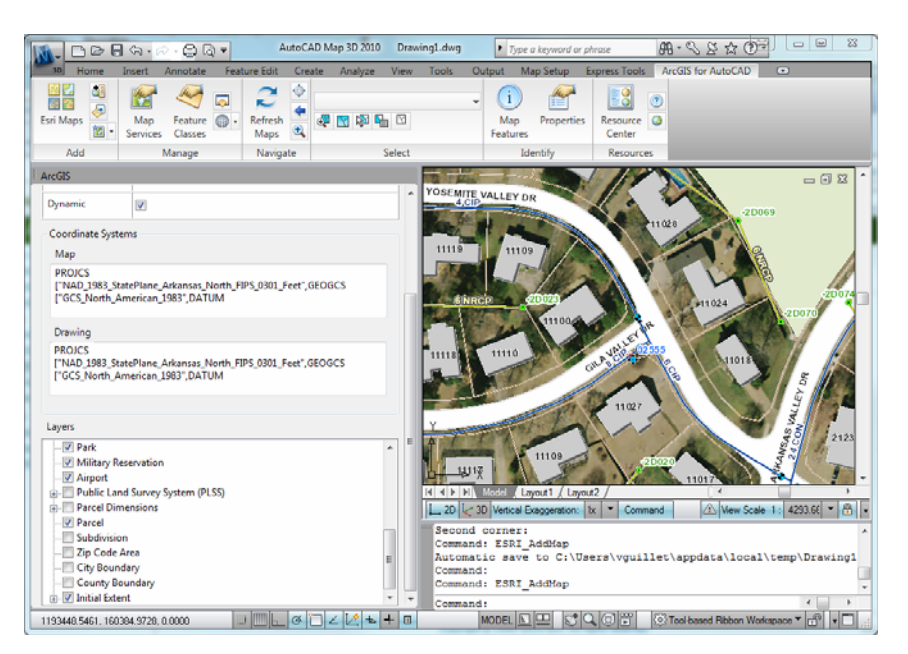

13. You may now want to save your .dwg file so that the list of services and map extent will be preserved the next time you open this drawing file.

NOTE: There are many other capabilities of this plug-in that are not discussed in this document such as using standard ESRI map services (topo maps, etc.) adding local feature classes, selecting features by attibutes, adjusting layer transparency, etc. It is recommended that you visit the ESRI resources center for more information on the topics not covered here.

For additional information, please visit the ESRI Resource Center: [http://help.arcgis.com/en/arcgisforautocad/10.0/help/#/What\\_is\\_ArcGIS\\_for\\_AutoCAD](http://help.arcgis.com/en/arcgisforautocad/10.0/help/#/What_is_ArcGIS_for_AutoCAD)